## **Creating a Folder in your LMS**

Folders are used to add structure to your curriculum. They allow you to organize your curriculum in a way that makes sense for your course and for your students. Think of a Campus Folder as the location you save links and other materials in.

1. From the **+Add** drop-down menu, click **Folder**.

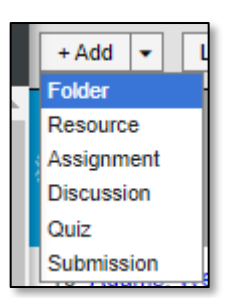

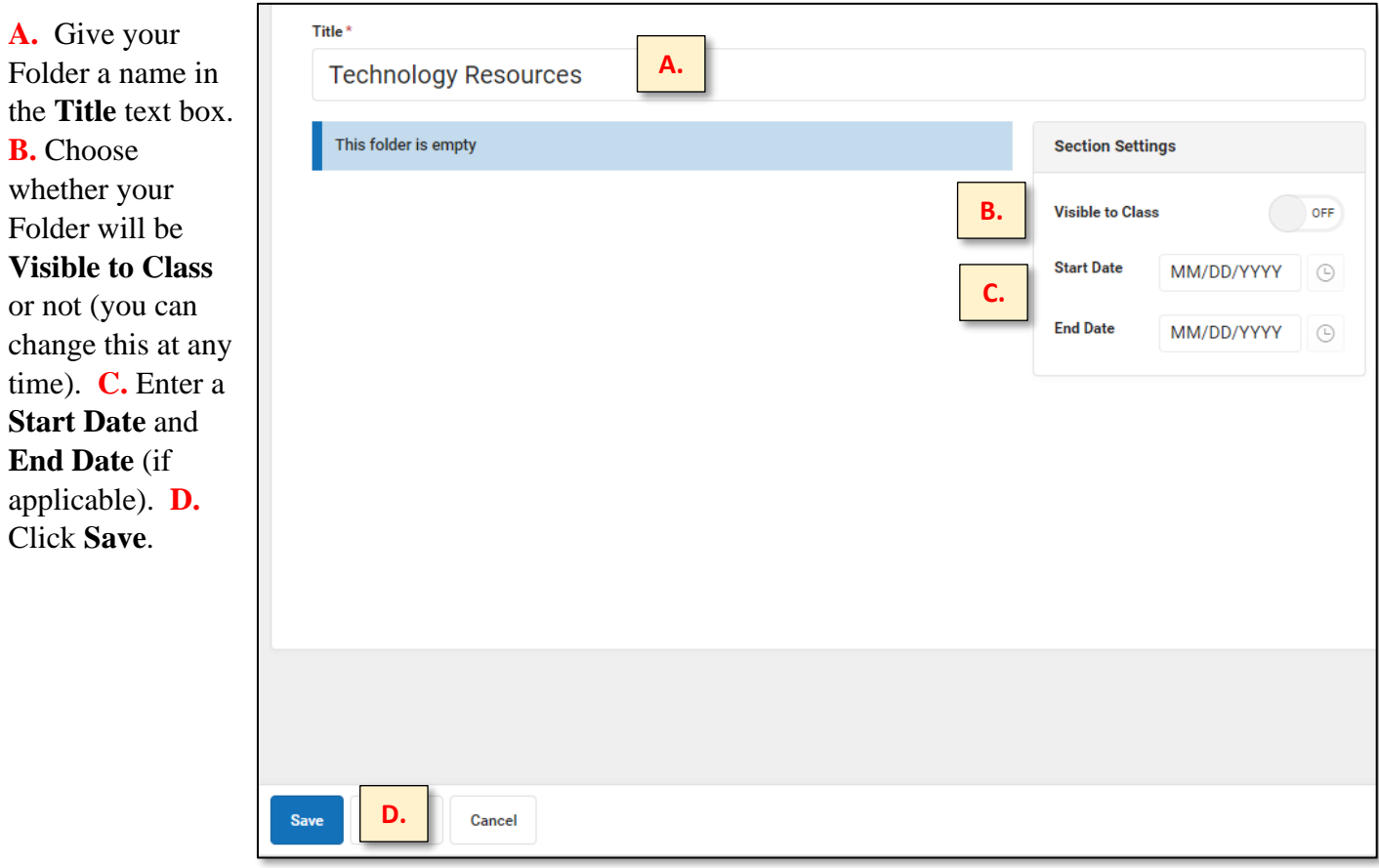

**IMPORTANT NOTE:** You can add Folders inside of Folders if you would like. **E**. Click **List** located at the top of your grade book. **F.** Click on the folder that you would like to add another Folder to (or a Resource, Discussion, Quiz, etc.).

*(Continue to next page)*

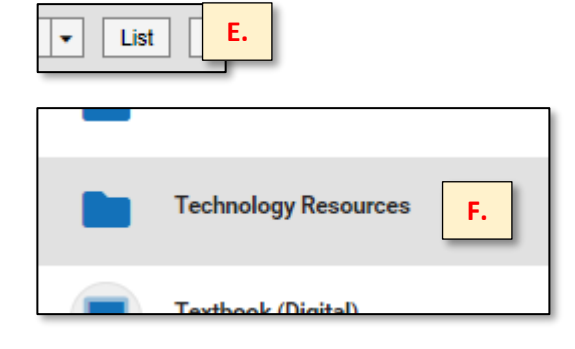

**G.** From the **+Add** drop-down menu, select **Folder** (or whichever utility you would like to add). **H.** Give your Folder a Name (**Title**) > make it **I. Visible to Class** or not > add a **J. Start/End Date** if desired > click **K. Save**.

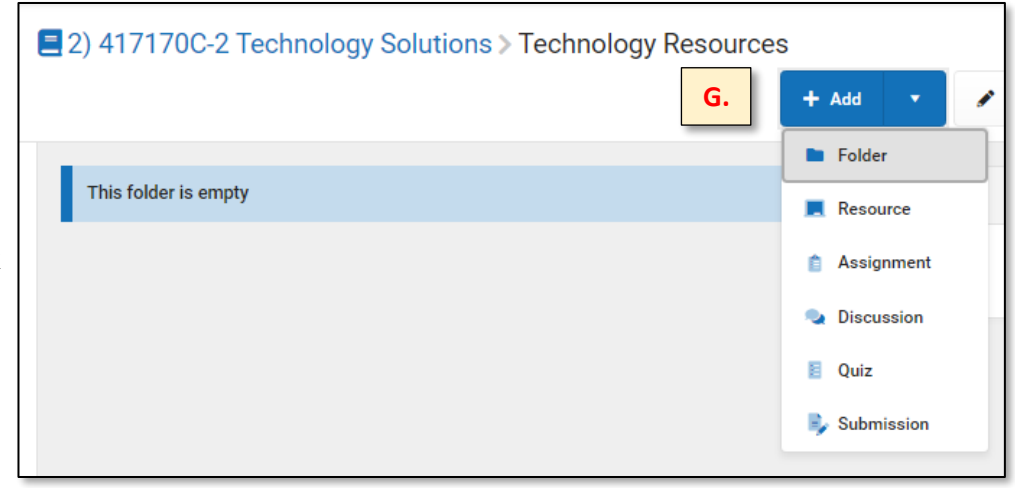

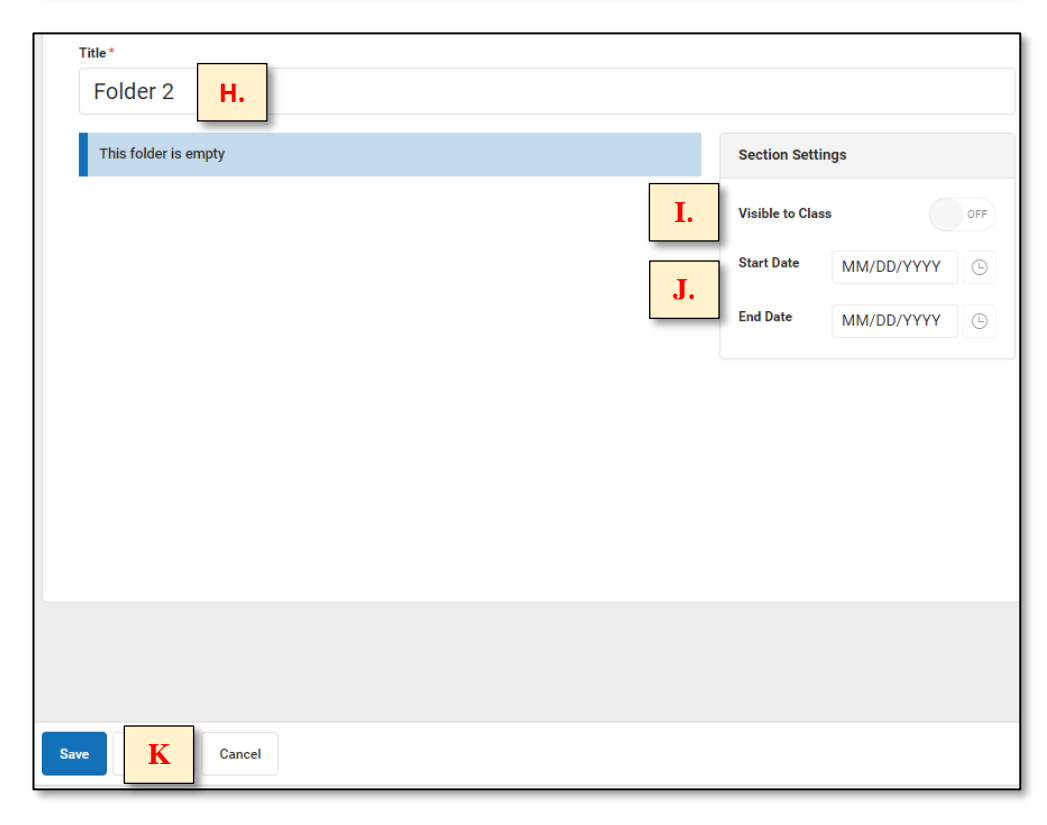

**L.** When you go back to your grade book page and click on **List**, you will see the main content you have been adding to your LMS. If you have added something inside one of your folders, click on the folder and you will see the content.

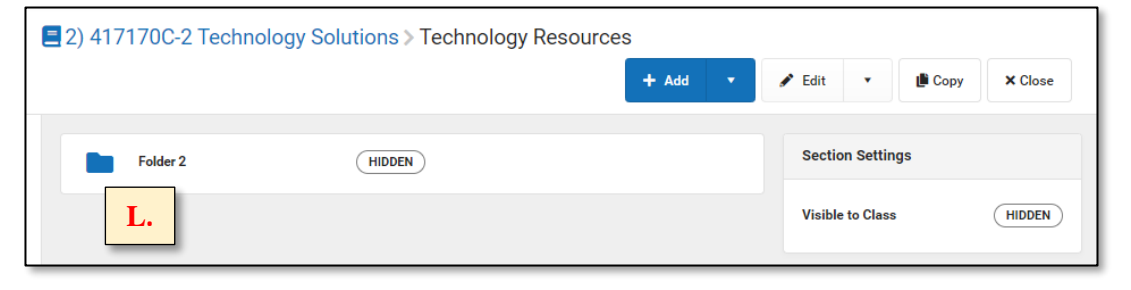